# **OnApp Cloud 6.3 Edge 1 Upgrade Guide**

# **Table of Contents**

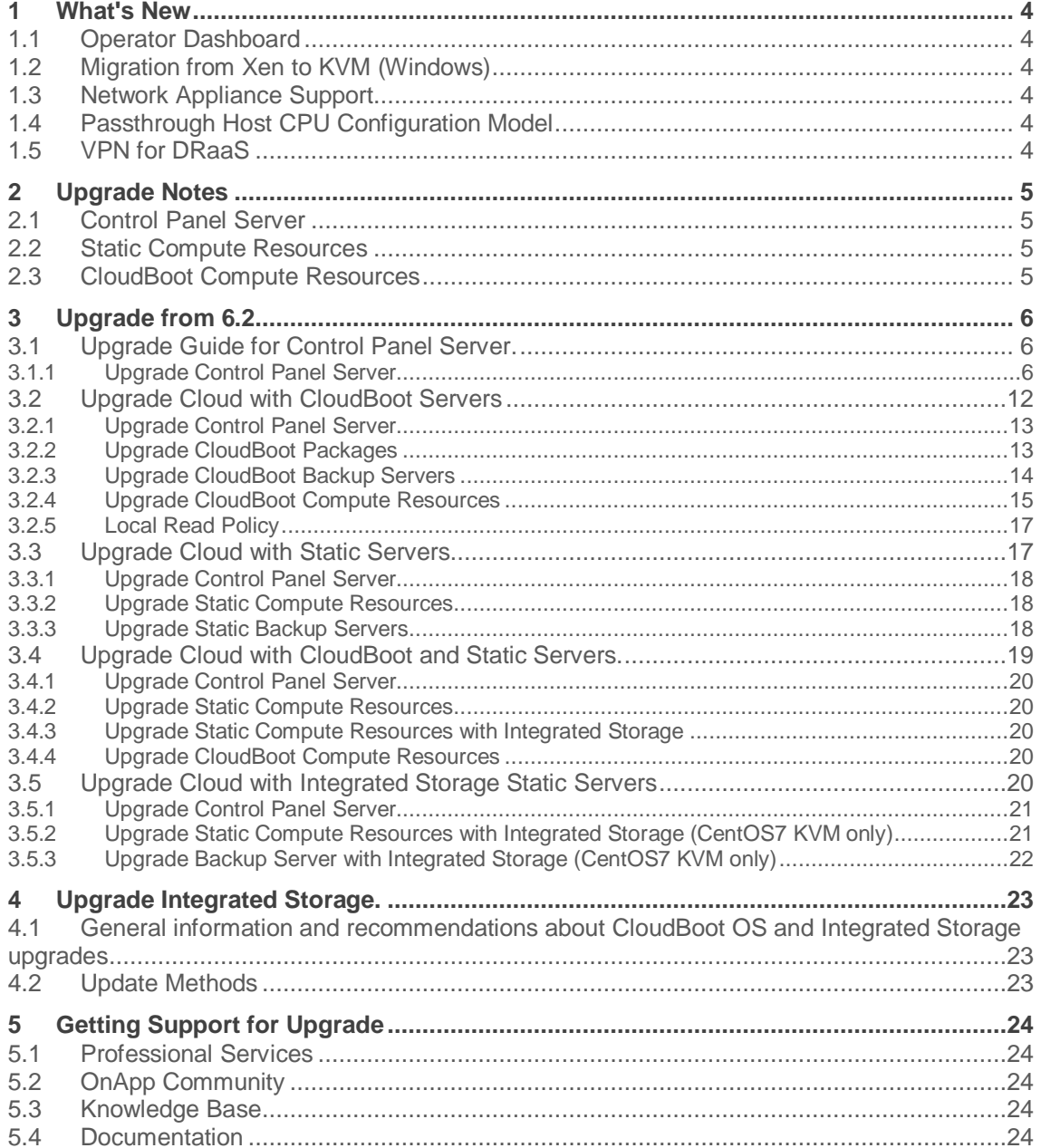

This guide provides instructions on how to upgrade OnApp Cloud to the 6.3 Edge 1 version. You can update to OnApp 6.3 Edge 1 from OnApp 6.2. OnApp 6.3 Edge 1 is an edge release that is not designed to be installed on production environments.

### **Upgrade from OnApp 6.2**

- [Upgrade Control Panel Server](https://docs.onapp.com/upgrade/6.3-edge1/upgrade-from-6-2/upgrade-guide-for-control-panel-server)
- **[Upgrade Cloud with CloudBoot Servers](https://docs.onapp.com/upgrade/6.3-edge1/upgrade-from-6-2/upgrade-cloud-with-cloudboot-servers)**
- **[Upgrade Cloud with Static Servers](https://docs.onapp.com/upgrade/6.3-edge1/upgrade-from-6-2/upgrade-cloud-with-static-servers)**
- **[Upgrade Cloud with CloudBoot and Static Servers](https://docs.onapp.com/upgrade/6.3-edge1/upgrade-from-6-2/upgrade-cloud-with-cloudboot-and-static-servers)**
- **[Upgrade Cloud with Integrated Storage Static Servers](#page-19-0)**
- **[Upgrade Integrated Storage](https://docs.onapp.com/upgrade/6.3-edge1/upgrade-integrated-storage)**

# **1 What's New**

The OnApp Cloud 6.3 Edge 1 release provides new features and improvements. You can find the list of all key enhancements at [Release Notes.](https://docs.onapp.com/rn/6-3-release-notes/6-3-edge-1-release-notes)

# **1.1 Operator Dashboard**

Now you can learn more about your accelerator performance and track the amount of bandwidth used by accelerated websites in the [Operator Dashboard](https://docs.onapp.com/agm/6.3-edge1/metrics/operator-dashboard) menu. The Dashboard also allows you to view bandwidth statistics generated for the last 24 hours or more.

# **1.2 Migration from Xen to KVM (Windows)**

Previously it was possible to migrate only Linux-based VSs from Xen to KVM. In 6.3 Edge 1, OnApp introduces the possibility to [migrate Windows-based virtual servers from Xen to](https://docs.onapp.com/agm/6.2/appliances/virtual-servers/migrate-vs-from-xen-to-kvm)  [KVM](https://docs.onapp.com/agm/6.2/appliances/virtual-servers/migrate-vs-from-xen-to-kvm) compute resource. The most time-consuming operations are performed with the virtual server being online, so the required downtime period is as short as possible.

# **1.3 Network Appliance Support**

Now you have the possibility to create virtual servers from OVA template using not only Windows or Linux Operating system but also TiMOS Service Router Operating System. This is possible with selecting TIMOS as distribution and [Network Appliance](https://docs.onapp.com/agm/6.3-edge1/appliances/ova-virtual-servers/manage-ova-virtual-server-advanced-configuration) as the operating system when converting OVA into KVM-based template.

# **1.4 Passthrough Host CPU Configuration Model**

[Passthrough host CPU](https://docs.onapp.com/agm/6.3-edge1/compute-resource-settings/compute-zones-settings/compute-zone-cpu-model-configuration#id-.ComputeZoneCPUModelConfigurationv6.3Edge1-passthrough) is one of the CPU model configurations, that allows to group compute resources with similar CPU performance characteristics into compute zones. Passthrough host CPU model configuration passes the host CPU model and features directly to the guest VS. This mode provides the maximum available capabilities of the host's CPU to VS's virtual CPU. VS hot migration is possible only to a host with identical hardware.

# **1.5 VPN for DRaaS**

Now you can enable [VPN](https://docs.onapp.com/agm/6.3-edge1/disaster-recovery-as-a-service-draas/draas-dashboard#id-.DRaaSDashboardv6.3Edge1-ConfigureVPNonDRaaSDashboard) to enhance the security of disaster recovery replication. Once enabled, encryption policy provides data transfer between two Control Panels via secure VPN tunnels. You can establish granular control over the security of your cloud by enabling VPN either for the entire cloud or for specific virtual servers.

# **2 Upgrade Notes**

OnApp 6.3 Edge 1 is an edge release that is not designed to be installed on production environments. You can update to OnApp 6.3 Edge 1 from OnApp 6.2. Before upgrading to OnApp 6.3 Edge 1, read these upgrade notes to get ready for the upgrade.

# **2.1 Control Panel Server**

- Check the Activity Log on your OnApp CP dashboard if there are no transactions running on your cloud. Wait until all transactions are completed before proceeding to the upgrade.
- Make sure no Control Panel files are open for editing under the root user account.
- If you use an isolated license, you need to manually sync with the dashboard by downloading a validation request and then uploading a validation response after the Control Panel upgrade. For more information on how to do this, refer to the [License](https://docs.onapp.com/agm/6.1-edge1/onapp-configuration/license) guide.
- If you use custom languages on your CP, after the update follow the procedure at How to [import custom languages after an upgrade](https://help.onapp.com/hc/en-us/articles/360034216373) to import a custom locale.
- If you plan to deploy Accelerator, refer to the [RabbitMQ Configuration for Accelerator](https://docs.onapp.com/display/MISC/RabbitMQ+Configuration+for+Accelerator) document for more details.

# **2.2 Static Compute Resources**

- Be aware that OnApp does not support UEFI on static compute resources. You should disable UEFI on your compute resources before the upgrade.
- If you are running OnApp version prior to 5.4 and consider upgrade, note that starting from OnApp 5.4, it is allowed to attach only one network to a NIC, and different networks can be assigned to the same NICs if their VLANs are different. If you attach more than one network to the same NIC, all of them will be displayed in the interface, but only one will work.

# **2.3 CloudBoot Compute Resources**

- If you use Integrated Storage, refer to [Upgrade Integrated Storage](#page-22-0) and Upgrade Cloud with [Integrated Storage Static Servers](#page-19-0) for more information about the upgrade details.
- If you use the **[auto-healing](https://docs.onapp.com/is/integrated-storage-auto-healing)** functionality for Integrated Storage, make sure to disable it before the upgrade.
- Drives assigned for use by Integrated Storage are identified, using a disk signature that is generated by the SCSI page query mechanism to the device. Please note that disk signatures may change across different kernel versions following an upgrade and reboot. If this occurs, go to the compute resource edit page to re-identify and select the correct drives. Please contact support if you have any concerns regarding this operation.

# **3 Upgrade from 6.2**

<span id="page-5-0"></span>The guides in this section apply to upgrade to OnApp 6.3 Edge 1 from the 6.2 version.

# **3.1 Upgrade Guide for Control Panel Server.**

- OnApp 6.3 Edge 1 is an edge release that is not designed to be installled on production environments.
- You can update to OnApp 6.3 Edge 1 from OnApp 6.2.

This guide provides an instruction how to upgrade you Control Panel server from OnApp Cloud 6.2 to 6.3 Edge 1. Please follow the complete procedure of the upgrade process. All packages must belong to the same major version to ensure the best performance of your cloud.

#### **See also:**

[Upgrade Cloud with CloudBoot Servers](https://docs.onapp.com/upgrade/6.3-edge1/upgrade-from-6-2/upgrade-cloud-with-cloudboot-servers) [Upgrade Cloud with Static Servers](https://docs.onapp.com/upgrade/6.3-edge1/upgrade-from-6-2/upgrade-cloud-with-static-servers)

### **3.1.1 Upgrade Control Panel Server**

- Installer output is redirected to ./onapp-cp-install.log
- All installer critical errors are in located at /var/log/messages

#### To upgrade your Control Panel server:

1. Download the OnApp YUM repository file:

# rpm -Uvh http://rpm.repo.onapp.com/repo/onapp-repo-6.3.noarch.rpm

2. Upgrade OnApp Control Panel installer package

# yum update onapp-cp-install

3. Update your server OS components (if required):

# /onapp/onapp-cp-install/onapp-cp-install.sh -y

4. *(Optional)* If you need some custom Control Panel configuration, set the values before the installer script runs.

#### **The list of custom configuration options for Control Panel.**

**# vi /onapp/onapp-cp.conf**

**Template server URL**

TEMPLATE SERVER URL='http://templates-manager.onapp.com';

# IPs (separated with coma) list for the SNMP to trap. This is the list of Control Panel IP addresses on which the traps sent from the compute resources are processed.

```
SNMP_TRAP_IPS=""
```
# # OnApp Control Panel custom version

ONAPP\_VERSION=""

#### # OnApp MySQL/MariaDB connection data (database.yml)

```
ONAPP_CONN_WAIT_TIMEOUT=15
ONAPP_CONN_POOL=30
ONAPP_CONN_RECONNECT='true'
ONAPP_CONN_ENCODING='utf8'
```
# MySQL/MariaDB server configuration data (in case of local server)

```
MYSQL_WAIT_TIMEOUT=604800
MYSQL_MAX_CONNECTIONS=500
MYSQL_LIMITNOFILE=8192
```
# [Use MariaDB instead of MySQL as OnApp database server](https://docs.onapp.com/display/MISC/Install+OnApp+Control+Panel+with+MariaDB+as+database+server) (Deprecated parameter. If you set any values for this parameter, they will not take effect)

WITH\_MARIADB=0

#Configure the database server relative amount of available RAM

TUNE DB SERVER=1

# The number of C data structures that can be allocated before triggering the garbage collector. It defaults to 8 million. Only change this value if you understand what it does.

RUBY\_GC\_MALLOC\_LIMIT=16000000

# sysctl.conf net.core.somaxconn value

NET\_CORE\_SOMAXCONN=2048

# The root of OnApp database dump directory (on the Control Panel box)

ONAPP\_DB\_DUMP\_ROOT=""

# Remote server's (to store database dumps) IP, user, path, openssh connection options and number of dumps to keep

```
DB_DUMP_SERVER=""
DB_DUMP_USER="root"
DB_DUMP_SERVER_ROOT="/onapp/backups"
DB_DUMP_SERVER_SSH_OPT="-o StrictHostKeyChecking=no -o
UserKnownHostsFile=/dev/null -o PasswordAuthentication=no"
KEEP_DUMPS=168
DB DUMP CRON='40 * * * * '
```
# Enable monit - [tool for managing and monitoring Unix systems](https://docs.onapp.com/display/MISC/OnApp+Services+Monitoring+Tool)

ENABLE\_MONIT=1

# If enabled (the 1 value is set) - install (if local box) and configures RabbitMQ Server (messaging system) for the vCloud support. (Deprecated parameter. If you set any values for this parameter, they will not take effect)

ENABLE\_RABBITMQ=1

# Rotate transactions' log files created more than TRANS\_LOGS\_ROTATE\_TIME day(s) ago

TRANS LOGS ROTATE TIME=30

# Maximum allowed for uploading file size in bytes, from 0 (meaning unlimited) to 2147483647 (2GB). Default is 0.

MAX\_UPLOAD\_SIZE=0

# Timeout before ping Redis Server to check if it is started. Default is 10 sec.

REDIS\_PING\_TIMEOUT=10

# OnApp Control Panel SSL certificates (please do not change if you aren't familiar with SSL certificates)

# \* The data below to generate self-signed PEM-encoded X.509 certificate

```
SSL_CERT_COUNTRY_NAME=UK
 SSL_CERT_ORGANIZATION_NAME='OnApp Limited'
 SSL_CERT_ORGANIZATION_ALUNITNAME='OnApp Cloud'
 SSL_CERT_COMMON_NAME=`hostname --fqdn 2>/dev/null`
# SSLCertificateFile, SSLCertificateKeyFile Apache directives' values
# ssl_certificate, ssl_certificate_key Nginx directives' values
 SSLCERTIFICATEFILE=/etc/pki/tls/certs/ca.crt
 SSLCERTIFICATECSRFILE=/etc/pki/tls/private/ca.csr
 SSLCERTIFICATEKEYFILE=/etc/pki/tls/private/ca.key
# * PEM-encoded CA Certificate (if custom one exists)
```
- # SSLCACertificateFile, SSLCertificateChainFile Apache directives' values
- # ssl\_client\_certificate Nginx directives' values

```
SSLCACERTIFICATEFILE=""
SSLCERTIFICATECHAINFILE=""
```
- # SSLCipherSuite, SSLProtocol Apache directives' values
- # ssl\_ciphers, ssl\_protocols Nginx directives' values

```
SSLCIPHERSUITE=""
SSLPROTOCOL=""
```
5. Run the Control Panel installer:

```
# /onapp/onapp-cp-install/onapp-cp-install.sh
```
Please, answer 'yes' when installer prompts to initiate images, templates, and ISOs download.

#### **The full list of installer options for Control Panel.**

**Usage**:

```
/onapp/onapp-cp-install/onapp-cp-install.sh [-c CONFIG_FILE] [--mariadb | --
community | --percona | --percona-cluster] [-m MYSQL_HOST] [--mysql-
port=MYSQL_PORT] [--mysql-sock[=MYSQL_SOCK] [-p MYSQL_PASSWD] [-d MYSQL_DB] 
[-u MYSQL_USER] [-U ADMIN_LOGIN] [-P ADMIN_PASSWD] [-F ADMIN_FIRSTNAME] [-L 
ADMIN LASTNAME] [-E ADMIN EMAIL] [-v ONAPP_VERSION] [-i SNMP_TRAP_IPS] [--
redis-host=REDIS_HOST] [--redis-bind[=REDIS_BIND] [--redis-
passwd[=REDIS_PASSWD] [--redis-port=REDIS_PORT] [--redis-sock[=REDIS_SOCK]
[--\text{rbthost }\overline{\text{RBT}} HOST] [--\text{vcdlogin } VCD \text{ LOGIN}] [--\text{vcdpasswd } VCD \text{ PASSWD}] [--
vcdvhost VCD VHOST] [--rbtlogin RBT LOGIN] [--rbtpasswd RBT PASSWD] [-a] [-
y] [-D] [-t] [--nosevrices] [--ha-in-stall] [--rake=RAKE TASKS] [-h]
```
**Where**:

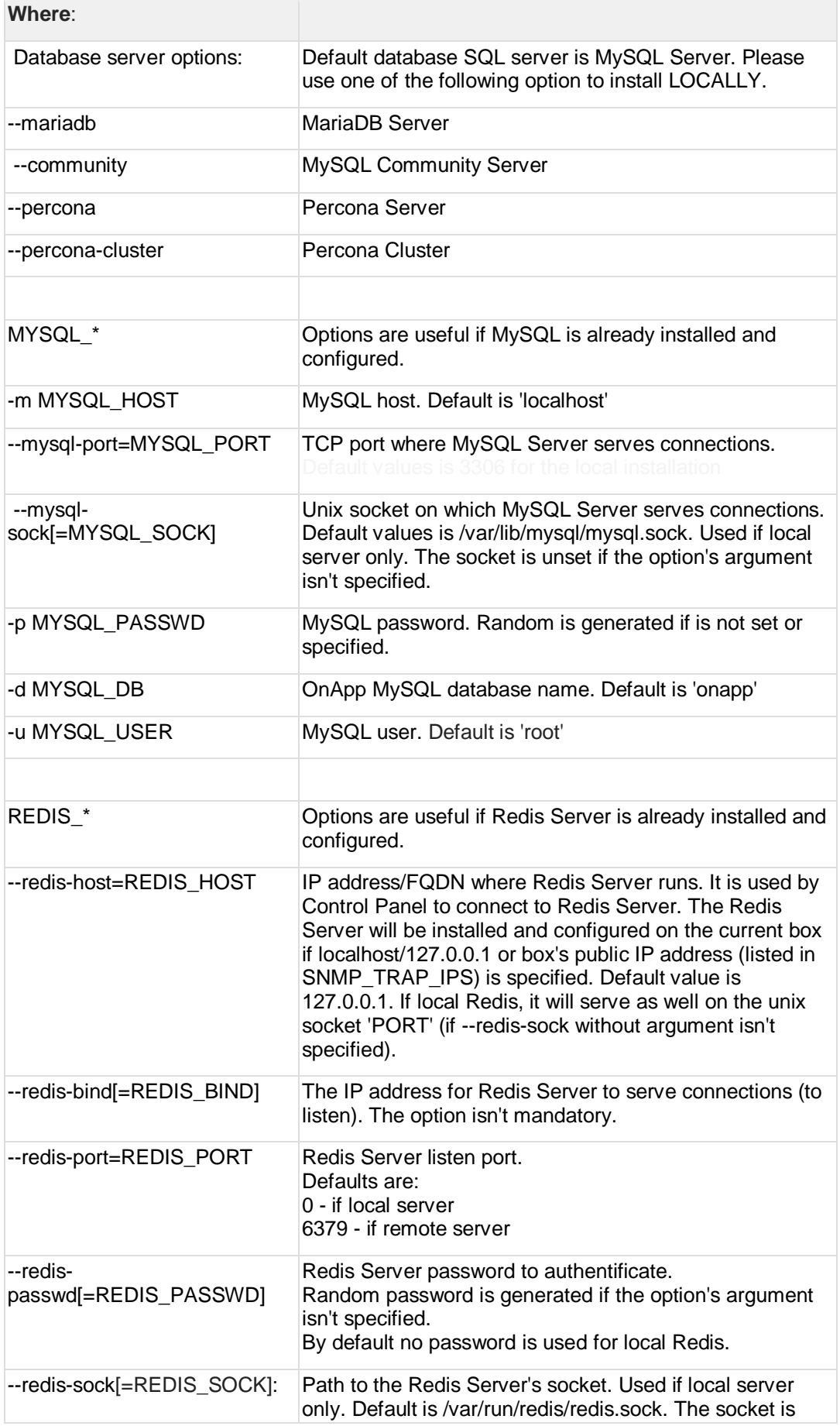

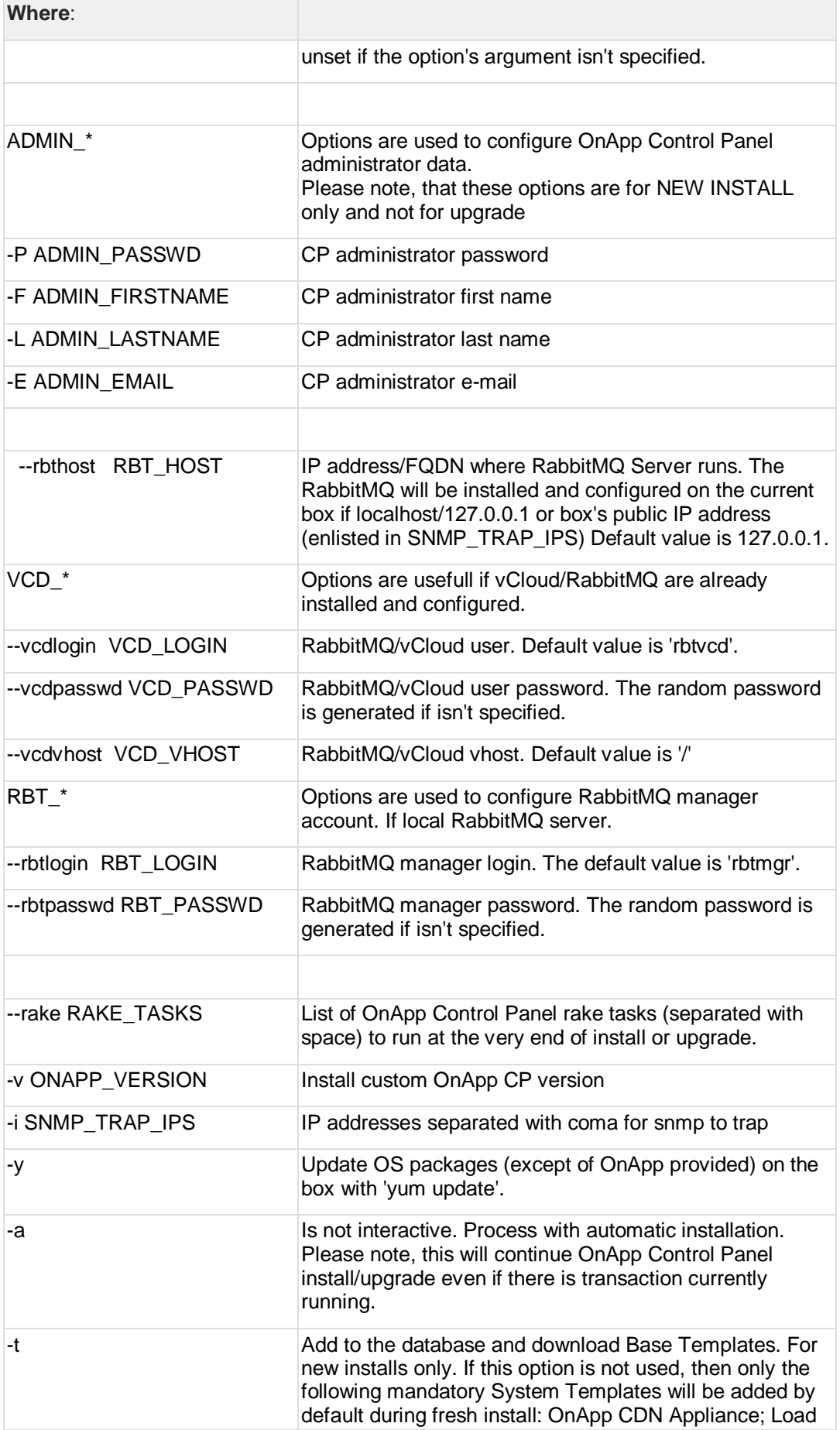

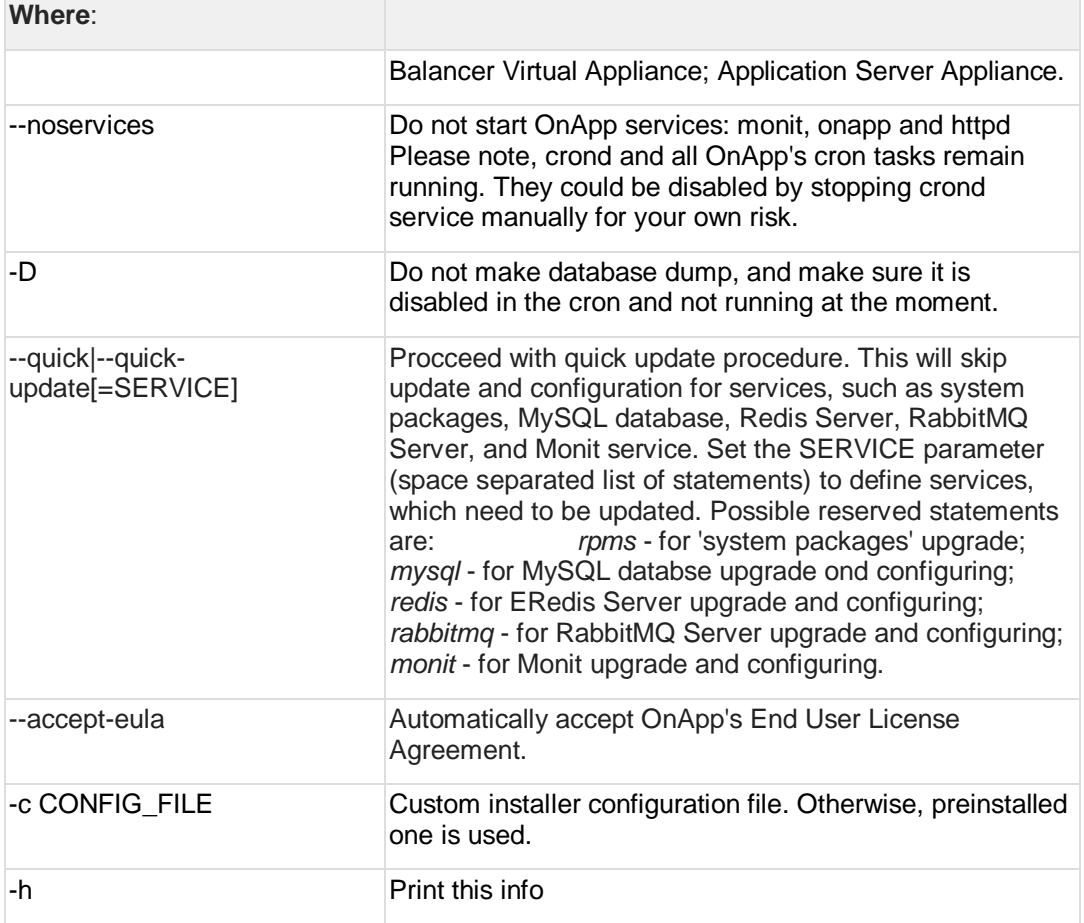

# <span id="page-11-0"></span>**3.2 Upgrade Cloud with CloudBoot Servers**

- OnApp 6.3 Edge 1 is an edge release that is not designed to be installed on production environments.
- You can update to OnApp 6.3 Edge 1 from OnApp 6.2.

This guide provides a walk-through on how to upgrade OnApp Cloud 6.2 to 6.3 Edge 1 for a cloud where all servers are CloudBoot. Please follow the complete procedure of the upgrade process. All the packages (Control Panel and CloudBoot compute resources) must belong to the same major version to ensure the best performance of your cloud.

#### **On this page:**

- [Upgrade Control Panel Server](#page-12-0)
- [Upgrade CloudBoot Packages](#page-12-1)
- [Upgrade CloudBoot Backup Servers](#page-13-0)
- [Upgrade CloudBoot Compute Resources](#page-14-0)
- [Local Read Policy](#page-16-0)

**See also:**

- [Upgrade Guide for Control Panel Server](https://docs.onapp.com/upgrade/6.3-edge1/upgrade-from-6-2/upgrade-guide-for-control-panel-server)
- [Upgrade Cloud with Static Servers](https://docs.onapp.com/upgrade/6.3-edge1/upgrade-from-6-2/upgrade-cloud-with-static-servers)

#### <span id="page-12-0"></span>**3.2.1 Upgrade Control Panel Server**

To upgrade the Control Panel server, follow the procedure at **[Upgrade Guide for Control](#page-5-0)  [Panel Server](#page-5-0)**.

### <span id="page-12-1"></span>**3.2.2 Upgrade CloudBoot Packages**

- Create a backup of the /tftpboot directory in case the storage packages rollback is needed.
- Power off Windows virtual servers before proceeding to the following procedures.

To upgrade the OnApp Storage packages:

1. Upgrade the repo:

CP\_host# rpm -Uvh http://rpm.repo.onapp.com/repo/onapp-repo-6.3.noarch.rpm

2. Update the *onapp-store-install* package:

# yum update onapp-store-install

3. Install the following packages:

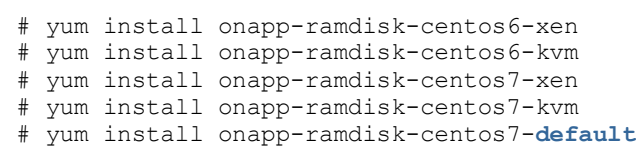

After the packages installation, go to the Control Panel's **Settings** menu > **Configuration** and click the **Save Configuration** button.

**THE FOLLOWING STEPS (4-5) APPLY ONLY TO XEN-BASED COMPUTE RESOURCES:**

4. Increase the Dom0 RAM for each Xen CloudBoot compute resource at least to 3 GB from th[e Control Panel UI.](https://docs.onapp.com/agm/latest/compute-resource-settings/compute-resources-settings/create-and-manage-cloudboot-compute-resources#id-.CreateandManageCloudBootComputeResourcesv6.0-edit_cloudboot)

- 5. Power off all the virtual servers that run on a Xen compute resource.
- 6. Run the script:

```
CP_host# /onapp/onapp-store-install/onapp-store-install.sh
```
Be aware that the disk-less nodes password is the root password for the CloudBoot compute resources. By default it is blank.

When run in the interactive mode, enter the required information.

### <span id="page-13-0"></span>**3.2.3 Upgrade CloudBoot Backup Servers**

Make sure to update CloudBoot packages on your Control Panel server before proceeding to the upgrade of CloudBoot backup servers.

CloudBoot backup servers are CloudBoot KVM compute resources that can be used as backup servers. The CloudBoot backup server upgrade procedure is almost the same as the CloudBoot compute resource upgrade. Follow the instructions provided in this section to upgrade CloudBoot backup servers in your cloud.

Once you have upgraded the CloudBoot dependencies, you have to reboot your CloudBoot compute resource to update the Cloud Boot RPM. You do not need to perform any backup server upgrade operations using console.

To do so:

- 1. Go to your Control Panel **Settings > Compute Resources** menu.
- 2. Click the label of the CloudBoot compute resource the backup server is based on.
- 3. On the compute resource details screen, click the **Actions** button, then click **Reboot Compute resource.**
- 4. A new screen will open asking for confirmation before reboot:
	- o **Are you sure you want to reboot this compute resource?** Confirm that you want the compute resource to reboot.
- 5. When you're certain you want to proceed with the reboot, click the **Reboot** button.
- 6. Repeat these steps for all CloudBoot backup servers in your cloud.
- 7. Once all are rebooted, proceed to CloudBoot compute resources upgrade.

### <span id="page-14-0"></span>**3.2.4 Upgrade CloudBoot Compute Resources**

Depending on the infrastructure, scale and needs of your cloud we suggest the following methods of upgrading CloudBoot compute resources:

Please note that for Xen compute resources only the Simple Reboot option is available.

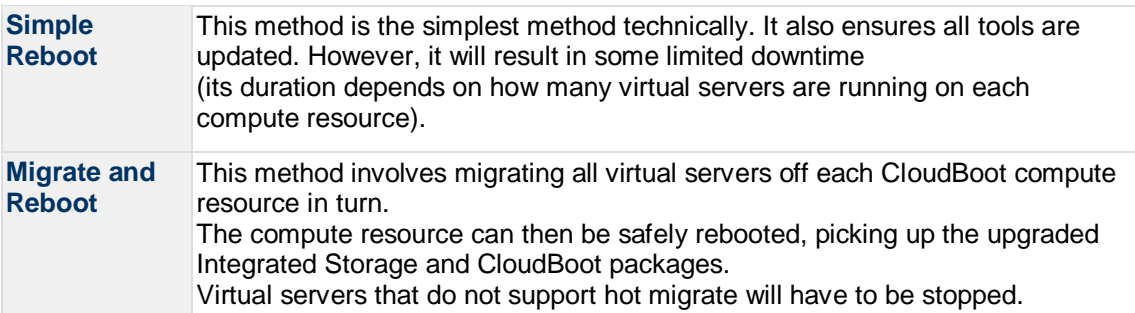

In case you have applied any custom configuration to your CloudBoot servers, it is recommended to recheck that this customization does not break new cloud boot image version. For this, reboot a compute resource and run [Storage Health Check](https://docs.onapp.com/display/IS/Storage+Health+Check) and [Network Health](https://docs.onapp.com/display/IS/Network+Health+Check)  [Check.](https://docs.onapp.com/display/IS/Network+Health+Check) Make sure that Vdisks hosted on a compute resource are redundant and healthy before rebooting a CloudBoot compute resource.

If you are using the [auto healing](https://docs.onapp.com/display/IS/Integrated+Storage+Auto+Healing) functionality for Integrated Storage, make sure to disable it before an upgrade.

#### 3.2.4.1 Simple Reboot

Follow the below procedure to upgrade the CloudBoot compute resources with reboot:

1. Upgrade CloudBoot Packages.

2. When the CloudBoot packages upgrade is complete, stop all virtual servers which reside on the CloudBoot compute resources.

3. Reboot all CloudBoot compute resources.

Once the compute resources are booted, the upgrade is complete. Before starting all Virtual Servers please ensure that the diagnostics page does not report any issue. In case of any issue, please clik repair button to resolve it, then continue with starting Virtual Servers.

Note that virtual servers cannot be stopped simultaneously, but must be stopped in sequence. This can result in considerable downtime if there are a large number of virtual servers.

#### 3.2.4.2 Migrate and Reboot

Use this procedure if you prefer migrating all virtual servers to another compute resource and conducting overall upgrade of your CloudBoot and Integrated Storage. Virtual servers that do not support hot migrate will have to be stopped.

Once you have upgraded the CloudBoot packages, you have to reboot your CloudBoot compute resources to update them.

To do so:

1. Run the following command from the Control Panel server terminal to display the list of compute resources with their IP addresses. Make a note of the list of IPs:

CP\_host# liveUpdate listHVs

If the command *liveUpdate* is not available, then it may be located in the sbin directory instead (cd /usr/local/sbin).

2. Migrate all the virtual servers from the CloudBoot compute resource to another compute resource. Follow the instructions described in the [Migrate Virtual Server](https://docs.onapp.com/display/AGM/.Manage+Virtual+Servers+v6.2) section of the Admin guide to migrate virtual servers.

Before you migrate, reboot, or start up virtual servers, please ensure that *grub2.img* is present on the destination compute resource in the */onapp/tools* directory. To add the file to all compute resources, please run the following commands on the Control Panel server before the corresponding actions:

cd /onapp/;wget http://templates.repo.onapp.com/Linux/grub2.img **for** i in `cat /onapp/configuration/dhcp/dhcpd.conf | grep fixed | sed 's/;//' | awk '{print \$2}'`; **do** echo -n "\$i -> "; scp /onapp/grub2.img \$i:/onapp/tools/; done

3. After that, go to your Control Panel **Settings** menu.

- 4. Click the **Compute Resources** icon.
- 5. Click the label of the CloudBoot compute resource you have migrated all VSs from.

6. On the compute resource details screen, click the **Actions** button, then click **Reboot Compute resource.**

Rebooting a compute resource assigned to a data store with a single replica (single-replica compute resource) or degraded virtual disks may result in data loss.

7. A new screen will open asking for confirmation (via two check boxes) before reboot:

o **Stop all virtual servers that cannot be migrated to another compute resource?** Check this box if you want VSs that cannot be migrated to be powered off. When a compute resource is scheduled for a reboot, OnApp will first attempt to hot migrate all VSs it hosts. If hot migration is not possible for a VS, OnApp will attempt to cold migrate that VS. With this box checked, if cold migration fails, the VS will be stopped so the reboot may proceed. If you don't check this box, OnApp will attempt to hot and then cold migrate all VSs hosted by the compute resource being rebooted – but will stop the migration process if any VS cannot be migrated.

o **Are you sure you want to reboot this compute resource?** A simple confirmation to confirm that you want the compute resource to reboot.

Before the reboot, please ensure that all vdisks are fully synced and redundant. If some of them are not fully synced, the virtual server, that is owner of a degraded (or non-redundant) vdisk, can loose access to the vdisk. It can be manifested as IO errors during writes or reads to/from the vdisk inside the virtual server.

- 8. When you're certain you want to proceed with the reboot, click the **Reboot** button.
- 9. Repeat these steps for all CloudBoot compute resources in your cloud.

#### <span id="page-16-0"></span>**3.2.5 Local Read Policy**

Enabling Local Read on a compute zone ensures that a locally stored copy of data will always be used for reads. This significantly reduces read latency and improves overall storage performance by reducing load on a SAN network. However, in order to use this policy, every compute resource must have sufficient physical drives to be able to store the number of stripes specified in the data store. For example, in a 2R4S data store, there must be at least four physical disks on the compute resource to use Local Read.

#### **Changes to Local Read Policy Enforcement**

Originally, when this policy was introduced, OnApp did not enforce the requirement for the minimum number of drives. Consequently, some users who set the policy, having insufficient drives may see the following error message:

```
Fatal: OnApp::Actions::Fatal Storage API Call failed: {"result"=>"FAILURE", 
"error"=>"Local reads have been enabled on the zone - members required per 
host: 4, required hosts: 2, available hosts: 0"}
```
The solution is to add additional drives to the compute resource and then add them to the data store or to disable Local Read.

# <span id="page-16-1"></span>**3.3 Upgrade Cloud with Static Servers**

- OnApp 6.3 Edge 1 is an edge release that is not designed to be installed on production environments.
- You can update to OnApp 6.3 Edge 1 from OnApp 6.2.

This guide explains how to upgrade OnApp Cloud 6.2 to 6.3 Edge 1 for a cloud with static servers. Follow the procedure listed below in the provided order to upgrade your cloud. All the packages (Control Panel and Static compute resources) must belong to the same major version to ensure the best performance of your cloud.

#### **On this page:**

- [Upgrade Control Panel Server](#page-17-0)
- [Upgrade Static Compute Resources](#page-17-1)
- [Upgrade Static Backup Servers](#page-17-2)

#### **See also:**

- [Upgrade Guide for Control Panel Server](https://docs.onapp.com/upgrade/6.3-edge1/upgrade-from-6-2/upgrade-guide-for-control-panel-server)
- [Upgrade Cloud with CloudBoot Servers](https://docs.onapp.com/upgrade/6.3-edge1/upgrade-from-6-2/upgrade-cloud-with-cloudboot-servers)

### <span id="page-17-0"></span>**3.3.1 Upgrade Control Panel Server**

To upgrade the Control Panel server, follow the procedure at **[Upgrade Guide for Control](#page-5-0)  [Panel Server](#page-5-0)**.

### <span id="page-17-1"></span>**3.3.2 Upgrade Static Compute Resources**

To upgrade static compute resources, follow the next procedure:

1. Make sure your compute resource is visible and online on the Control Panel.

2. Download the OnApp YUM repository file:

# rpm -Uvh http://rpm.repo.onapp.com/repo/onapp-repo-6.3.noarch.rpm

3. Update StorageAPI package:

# yum update onapp-storageAPI

4. Update hypervisor tools (CentOS 7.x KVM only):

# yum update onapp-hv-tools-kvm

### <span id="page-17-2"></span>**3.3.3 Upgrade Static Backup Servers**

To upgrade static compute resources, follow the next procedure:

1. Download the OnApp YUM repository file:

# rpm -Uvh http://rpm.repo.onapp.com/repo/onapp-repo-6.3.noarch.rpm

- 2. Upgrade OnApp Backup Server installer package:
	- # yum update onapp-bk-install
	-
- 3. Update StorageAPI package:

# yum update onapp-storageAPI

4. Update libguestfs and install Windows guests (NTFS) support (CentOS 7.x only):

```
# yum install libguestfs-winsupport virt-v2v virtio-win libguestfs 
libguestfs-tools
```
### **The full list of Backup Server installer options.**

#### **Usage:**

```
/onapp/onapp-hv-install/onapp-hv-xen-install.sh [-c CONFIG_FILE] [-v 
BK VERSION] [-p API VERSION] [-a] [-y] [-t] [-b] [-d] [-h]
```
#### **Where:**

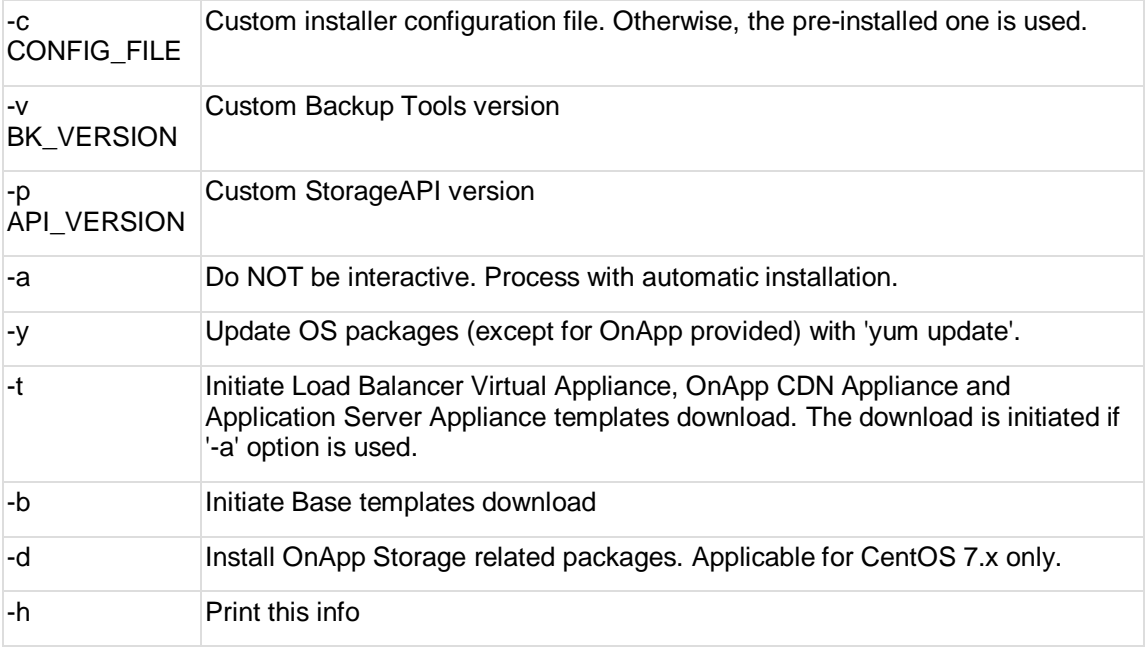

# **3.4 Upgrade Cloud with CloudBoot and Static Servers.**

- OnApp 6.3 Edge 1 is an edge release that is not designed to be installed on production environments.
- You can update to OnApp 6.3 Edge 1 from OnApp 6.2.

This guide provides instructions on how to upgrade to OnApp 6.3 Edge 1 for a cloud that runs CloudBoot and Static servers. Follow the procedure below in the presented order to upgrade your cloud. Please follow the complete procedure of the upgrade process. All the packages (Control Panel, Static, and CloudBoot compute resources) must belong to the same major version to ensure the best performance of your cloud.

#### **On this page:**

[Upgrade Control Panel Server](#page-19-1)

- [Upgrade Static Compute Resources](#page-19-2)
- [Upgrade Static Compute Resources with Integrated Storage](#page-19-3)
- [Upgrade CloudBoot Compute Resources](#page-19-4)

### <span id="page-19-1"></span>**3.4.1 Upgrade Control Panel Server**

To upgrade the Control Panel server, follow the procedure at **[Upgrade Guide for Control](#page-5-0)  [Panel Server](#page-5-0)**.

### <span id="page-19-2"></span>**3.4.2 Upgrade Static Compute Resources**

To upgrade static compute resources, follow the procedure at **[Upgrade Static Compute](#page-16-1)  [Resources](#page-16-1)**.

#### <span id="page-19-3"></span>**3.4.3 Upgrade Static Compute Resources with Integrated Storage**

To static compute resources with Integrated Storage, follow the procedure at **[Upgrade Cloud](#page-19-0)  [with Integrated Storage Static Compute Resources.](#page-19-0)**

#### <span id="page-19-4"></span>**3.4.4 Upgrade CloudBoot Compute Resources**

To upgrade CloudBoot compute resources, follow the procedure at **[Upgrade CloudBoot](#page-11-0)  [Compute Resources](#page-11-0)**.

### <span id="page-19-0"></span>**3.5 Upgrade Cloud with Integrated Storage Static Servers**

- Upgrade can be performed only on IS static compute resources without virtual servers. If any VSs are added to a compute resource, it is necessary to have at least two IS static compute resources to perform the upgrade the following way:
	- a. [Migrate](https://docs.onapp.com/agm/latest/appliances/virtual-servers/manage-virtual-servers#id-.ManageVirtualServersv6.2-migrate) all VSs to one compute resource.
	- b. Upgrade another compute resource with no VSs.
	- c. Migrate VSs from the compute resource in step one to the upgraded compute resource.
	- d. Upgrade the compute resource from step one.
- OnApp 6.3 Edge 1 is an edge release that is not designed to be installed on production environments.
- You can update to OnApp 6.3 Edge 1 from OnApp 6.2.

This guide explains how to upgrade OnApp Cloud 6.2 to 6.3 Edge 1 for a cloud with Integrated Storage static servers. Follow the procedure listed below in the provided order to upgrade your cloud. All the packages (Control Panel and Integrated Storage Static compute resources) must belong to the same major version to ensure the best performance of your cloud.

#### **On this page:**

- [Upgrade Control Panel Server](#page-20-0)
- [Upgrade Static Compute Resources with Integrated Storage \(CentOS7 KVM only\)](#page-20-1)
- [Upgrade Backup Server with Integrated Storage \(CentOS7 KVM only\)](#page-21-0)

**See also:**

. List die List die List

- [Upgrade Guide for Control Panel Server](https://docs.onapp.com/upgrade/6.3-edge1/upgrade-from-6-2/upgrade-guide-for-control-panel-server)
- [Upgrade Cloud with CloudBoot Servers](https://docs.onapp.com/upgrade/6.3-edge1/upgrade-from-6-2/upgrade-cloud-with-cloudboot-servers)

#### <span id="page-20-0"></span>**3.5.1 Upgrade Control Panel Server**

To upgrade the Control Panel server, follow the procedure at **[Upgrade Guide for Control](#page-5-0)  [Panel Server](#page-5-0)**.

### <span id="page-20-1"></span>**3.5.2 Upgrade Static Compute Resources with Integrated Storage (CentOS7 KVM only)**

To upgrade static compute resources with Integrated Storage, follow the next procedure:

1. Disable services monitoring (by monit, if used), stop storage controller and libvirt related services: 

```
# monit unmonitor all
# /etc/init.d/SANController stop
# systemctl stop libvirtd
# /etc/init.d/storageAPI stop
```
2. Update system packages (if required):

# /onapp/onapp-hv-install/onapp-hv-kvm-install.sh -y

3. Run compute resource installer (to update OnApp, compute resource and Integrated Storage components):

--------------------------------------

# /onapp/onapp-hv-install/onapp-hv-kvm-install.sh

- 4. Reboot compute resource if it is requested by the installer (on step 3).
- 5. If reboot isn't required, remove the onapp-storage-startup.lock file:

6. If reboot isn't required, run Storage startup script:

# rm -f /run/onapp-storage-startup.lock

# /onapp/onapp-storage-startup/onapp-storage-startup.sh

### <span id="page-21-0"></span>**3.5.3 Upgrade Backup Server with Integrated Storage (CentOS7 KVM only)**

To upgrade backup servers with Integrated Storage, follow the next procedure:

1. Stop storage controller related services: 

```
# /etc/init.d/SANController stop
```
# /etc/init.d/storageAPI stop

- 2. Update system packages (if required):
	- # /onapp/onapp-bk-install/onapp-bk-install.sh -y
- 3. Run Backup Server installer (to update OnApp Backup Server and Integrated Storage components):
	- # /onapp/onapp-bk-install/onapp-bk-install.sh
- 4. If reboot isn't required (you are on the recent kernel): remove the onapp-storagestartup.lock file:

\_\_\_\_\_\_\_\_\_\_\_\_\_\_\_\_\_\_\_\_\_\_\_\_\_\_\_\_\_

```
# rm -f /run/onapp-storage-startup.lock
```
5. If reboot isn't required (you are on the recent kernel): run Storage startup script: 

# /onapp/onapp-storage-startup/onapp-storage-startup.sh

# <span id="page-22-0"></span>**4 Upgrade Integrated Storage.**

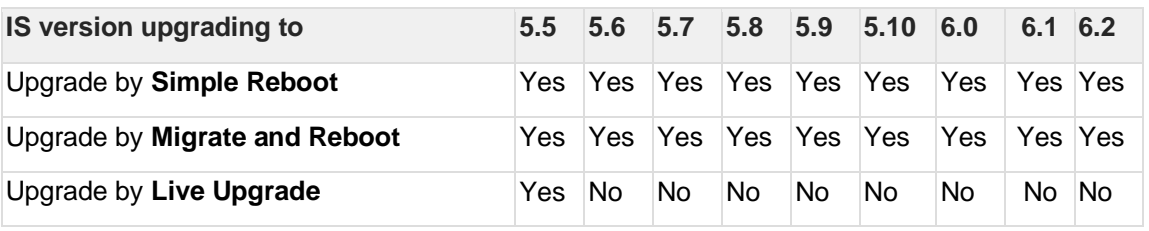

Yes - recommended by OnApp

N/A - not recommended by OnApp, will not update properly CloudBoot OS or Integrated **Storage** 

No - not available in the corresponding release

# **4.1 General information and recommendations about CloudBoot OS and Integrated Storage upgrades**

Starting with OnApp 5.0 LTS, we have made some changes to updates for CloudBoot OS and Integrated Storage. CloudBoot OS upgrades that include security patches, kernel upgrades and updated drivers will be released on a regular basis. If a security patch was released by CentOS, it will be included in the next released RPM. These releases may not include updates for Integrated Storage, a component of CloudBoot OS, as this platform is stable and does not require changes with every release.

For the best experience, stability, and security OnApp recommends that the CloudBoot compute resources should be upgraded by reboot at a convenient time if a new CloudBoot RPM is released. This is required to completely apply the security patches, kernel upgrades and updated drivers.

Integrated Storage as a platform does not strictly require a CloudBoot compute resource to be rebooted after upgrade. However, in case of critical updates and fixes, it may be required to reboot a CloudBoot compute resource for them to take full effect.

# **4.2 Update Methods**

#### **Simple Reboot**

This upgrade method requires to reboot CloudBoot compute resources with all virtual servers powered off to apply security patches, kernel upgrades and updated drivers to CloudBoot OS. Simple Reboot is the fastest and the safest way to upgrade but does result in some downtime for virtual servers. Integrated Storage virtual disks do not become degraded. This upgrade method also upgrades the Integrated Storage platform as a component of CloudBoot OS.

#### **Migrate and Reboot**

This upgrade method requires to reboot CloudBoot compute resources to apply security patches, kernel upgrades and updated drivers to CloudBoot OS and Integrated Storage. Your virtual servers will remain online, you only need to migrate them from CloudBoot compute resources that will be rebooted. Keep in mind that it is required to repair any degraded virtual disks before proceeding with reboot.

Please contact our Support team if you are not sure which upgrade method is right for you.

# **5 Getting Support for Upgrade**

You can use the instructions in this guide to upgrade your OnApp Cloud. If you have a full OnApp Cloud license, you can receive free upgrade support from the OnApp Support team. If you prefer to have the Support team perform the upgrade for you, **[submit a request](https://help.onapp.com/hc/en-us/requests/new)** to schedule the upgrade.

You can also refer to the following sources when you need help:

# **5.1 Professional Services**

Get in touch with our **[Professional Services](https://onapp.com/onapp-professional-services/)** to get expert help from launch to production and beyond.

# **5.2 OnApp Community**

Visit **[OnApp Community](https://feedback.onapp.com/)** that is a public forum where you can share your feedback and product ideas. Only OnApp customers can give suggestions but anyone can explore them.

# **5.3 Knowledge Base**

Visit **[Knowledge Base](https://help.onapp.com/hc/en-us)** where you can find a lot of how-to articles to resolve questions that you may face while working with OnApp.

### **5.4 Documentation**

You are now located in one of the OnApp documentation spaces that is **[Upgrade Guide](https://docs.onapp.com/display/UPGRADE)**. Go to **[Documentation Home](https://docs.onapp.com/)** to browse other available spaces.